# 『全國學生美術比賽網路報名系統』

# 縣市端─操作手冊

藝旺資訊有限公司 中華民國 112 年 8 月 30 日

# 目錄

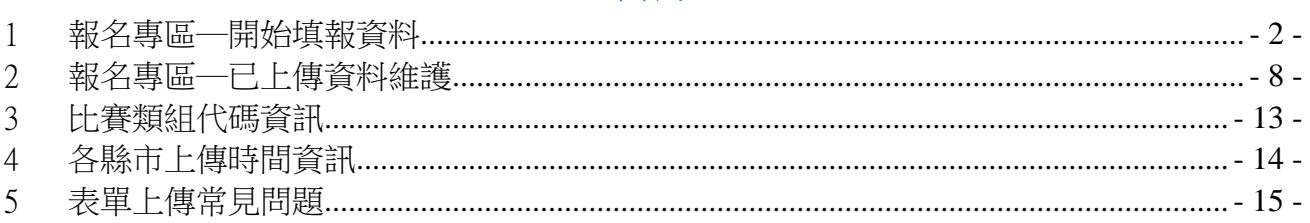

# <span id="page-2-0"></span>1 報名專區─開始填報資料

針對縣市端報名進行資料上傳與維護。

Step1.進入網站首頁,點選【報名專區】,再點選【縣市端】。

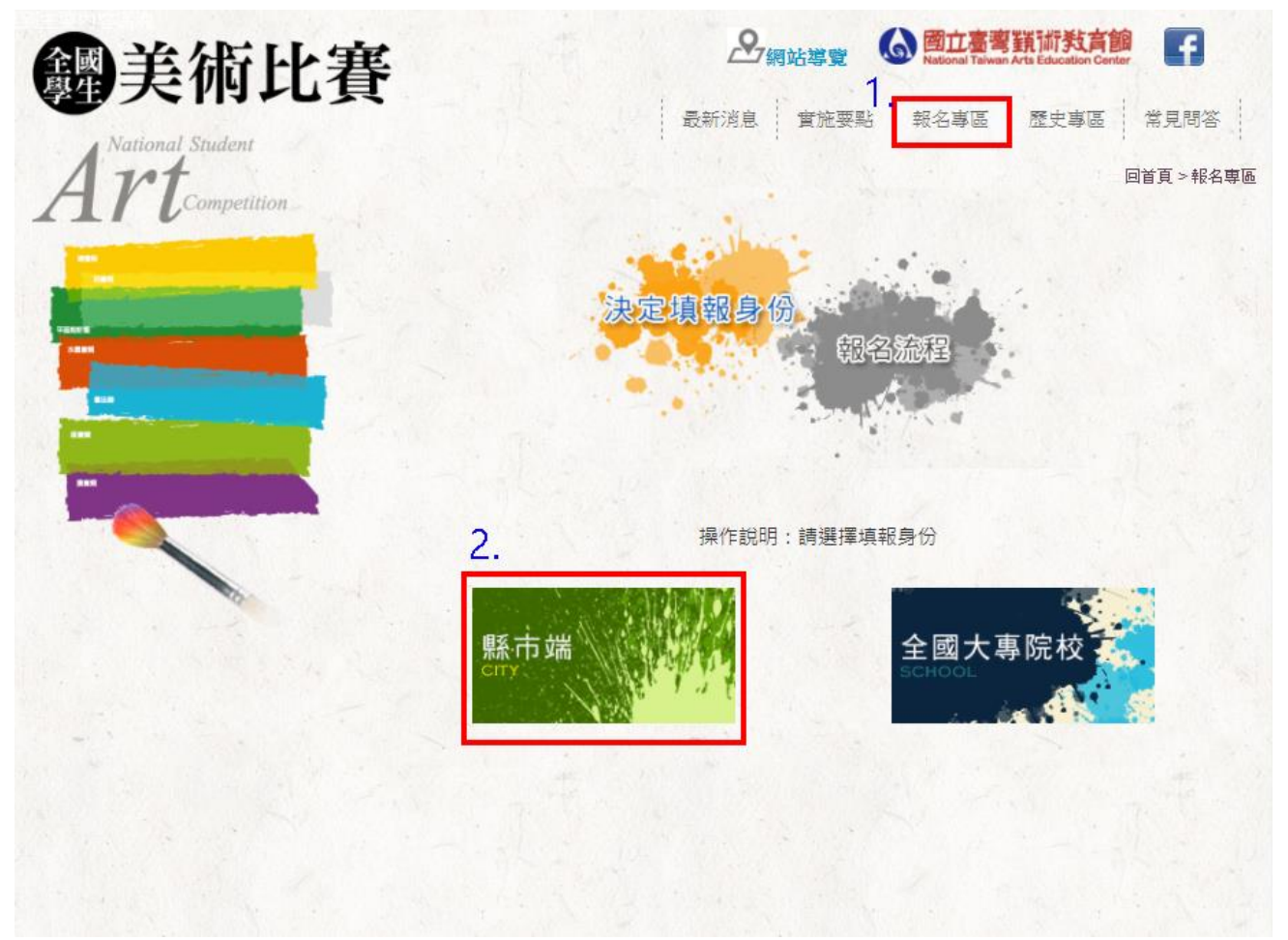

#### Step2. 請下載填寫《xls 表單》。

(1) 請選擇縣市,再點選【下載】。

(2) 表單填寫完畢後,點選【我知道了,開始填報!】。

注意事項:

- 1. 縣市端報名請先下載各縣市專用「xlsx表單」, 先填寫完後再執行後續的報名作業。 填寫範例:(<sup>图</sup> xlsx) 以縣市端操作手冊 xlsx表單: 縣市別 -- 諸選擇--1. v 下載
- 2 美術比賽代碼表: 内組別名單總表

填寫Fxcel表單時請務必參照代碼表,確認類組代碼正確。

- 3. 由於安全性因素, 上傳檔案名稱、檔案裡面的分頁(sheet)名稱請勿使用符號。
- 4. 縣市端網路報名時間:自112年10月12日開放,請各縣市於收件前一日下午5時前完成上傳作 業,各縣市上傳截止日期如下:
- (1)112年10月22日:桃園市、金門縣、宜蘭縣、連汀縣。
	- (2) 112年10月23日:屏東縣、南投縣、新竹縣、苗栗縣。
- (3)112年10月24日:彰化縣、花蓮縣、基隆市、澎湖縣、臺東縣、高雄市。
- (4) 112年10月25日:雲林縣·臺南市·新北市。
- (5) 112年10月26日:臺中市、嘉義縣市、臺北市、新竹市。
- 5. 如有疑問請洽詢:

辦公室: (02)2311-0574#236

會場: (02)2394-5185 #600

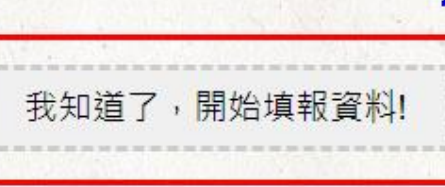

#### ※xls 表單填寫說明:(請使用本網站所提供的表單,勿使用自製或其他縣市表單)

選擇縣市下載空白表單,以宜蘭市為範例:

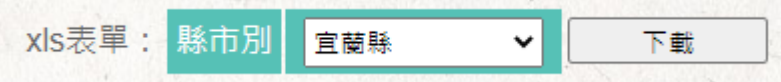

打開後,底下有兩個分頁:美術比賽匯入 data、school。 美術比賽匯入 **data**:輸入學生資訊。

### ※分頁內的欄位順序請勿異動!

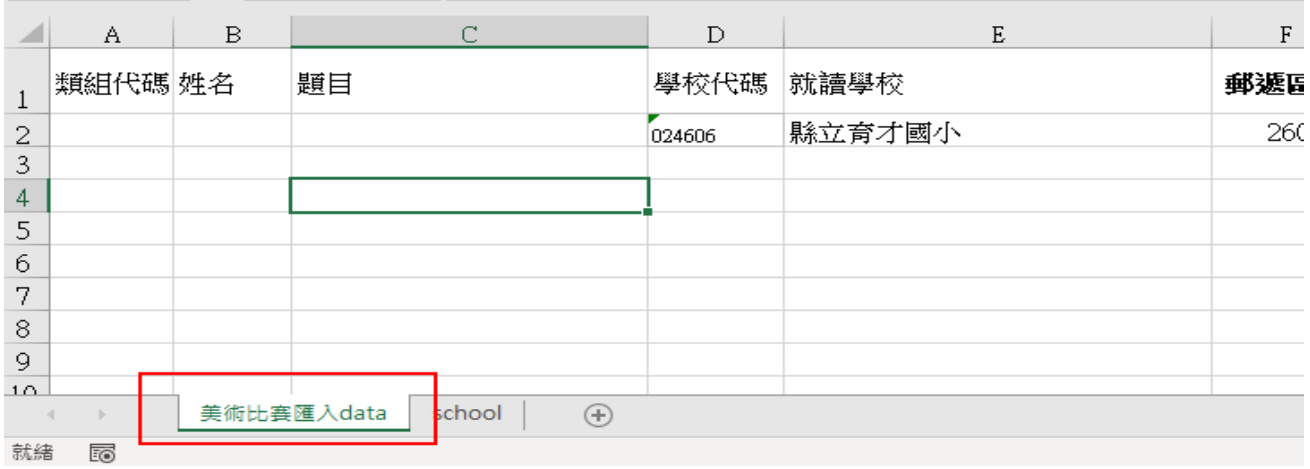

#### **school**:該縣市學校資訊。

#### ※分頁內的資訊請勿異動、刪除!

「本表單內,末碼為英文字的學校代碼及外僑學校,為國立臺灣藝教館-美術比 賽使用, 非教育部正式學校代碼!」

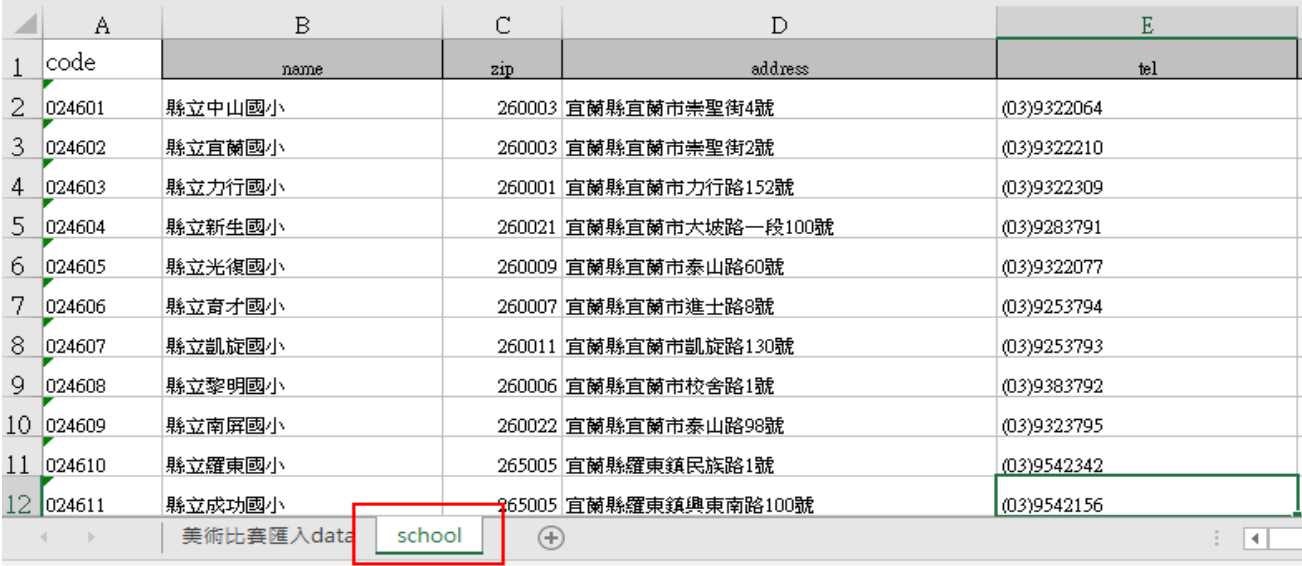

填寫學校時,有兩種方式:

1. 進入分頁『school』,複製學校代碼,再貼回分頁『data』的學校代碼處;學校 名稱、郵遞區號、學校地址,會自動帶入。  $\frac{1}{2}$  and  $\frac{1}{2}$ and the con-

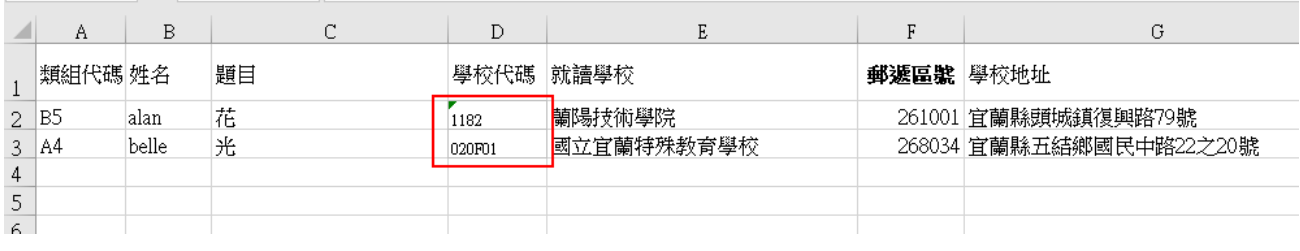

#### 2. 點選學校代碼欄位,點選旁邊的箭頭,選擇下拉內的學校代碼。

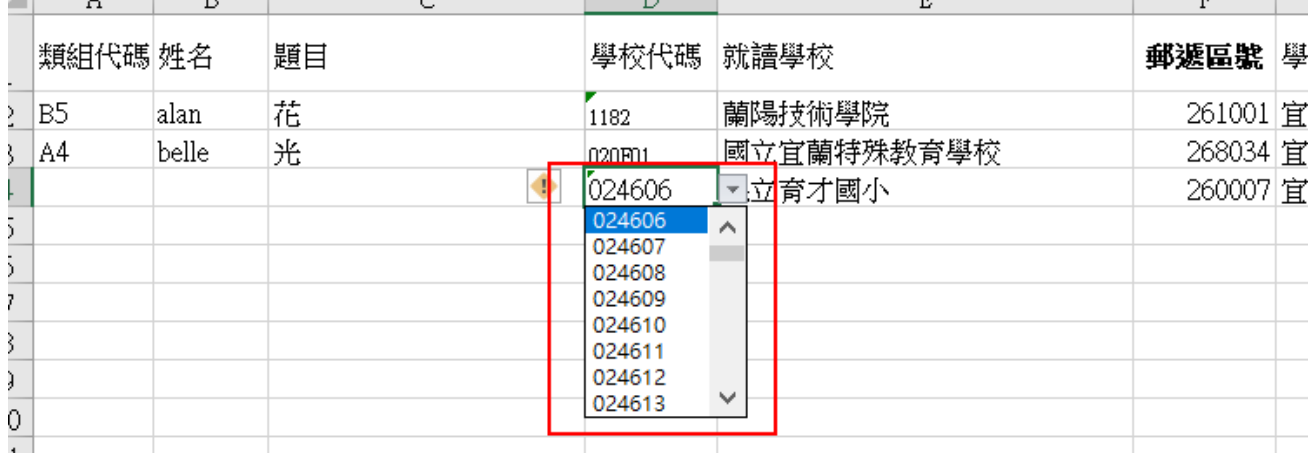

※如輸入錯學校代碼時,將「學校代碼」欄位的數字刪除即可!或將正確的學校 代碼覆蓋上!(就讀學校、郵遞區號、學校地址這三個欄位帶有公式,請勿選取 後刪除!)

※請勿使用函數方式帶入報名資料,避免造成上傳失敗。

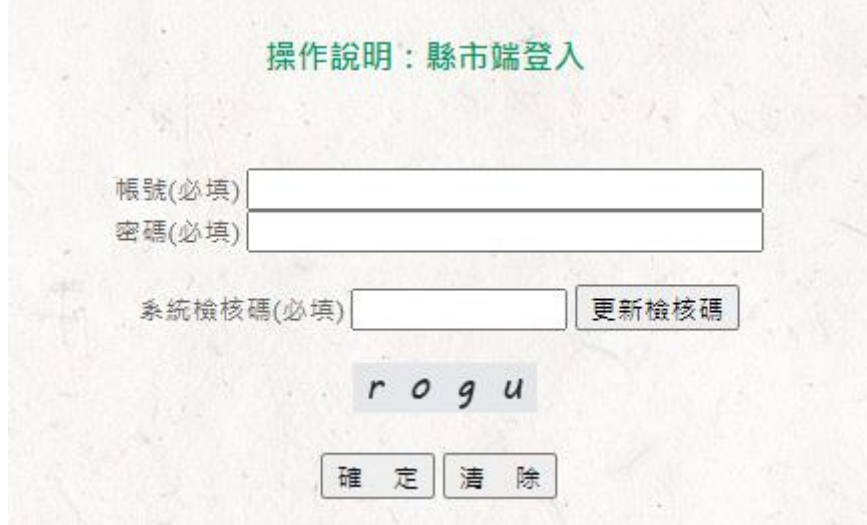

Step3.請輸入帳號密碼與檢核碼,輸入完畢請點選【確定】。

Step4.請點選所在縣市分區。

操作說明:請決定縣市分區 請點選所在之縣市分區。 · 新北市西區 新北市東區 新北市南區 新北市北區 新北市中區 新北市台商專區 宜蘭縣 桃園市南區 桃園市北區 新竹縣 · 苗栗縣 彰化縣 屏東縣 南投縣 雲林縣 嘉義縣 壹東縣 花蓮縣 憲湖縣 基隆市 新竹市 · 臺北市東區 嘉義市 臺北市西區 · 臺北市北區 · 臺北市南區 · 高雄市 · 臺中市 · 臺南市北區(不分區) · 臺南市南區 金門縣 連江縣

Step5.請將填寫完畢的 Excel 上傳。上傳完畢請勾選《口本人同意…》,再 點選【送出表單】,即完成資料新增。

操作說明:將您準備好的資料上傳,E-Mail以及密碼為您下次執行登入後,作 為確認、檢核資料使用。

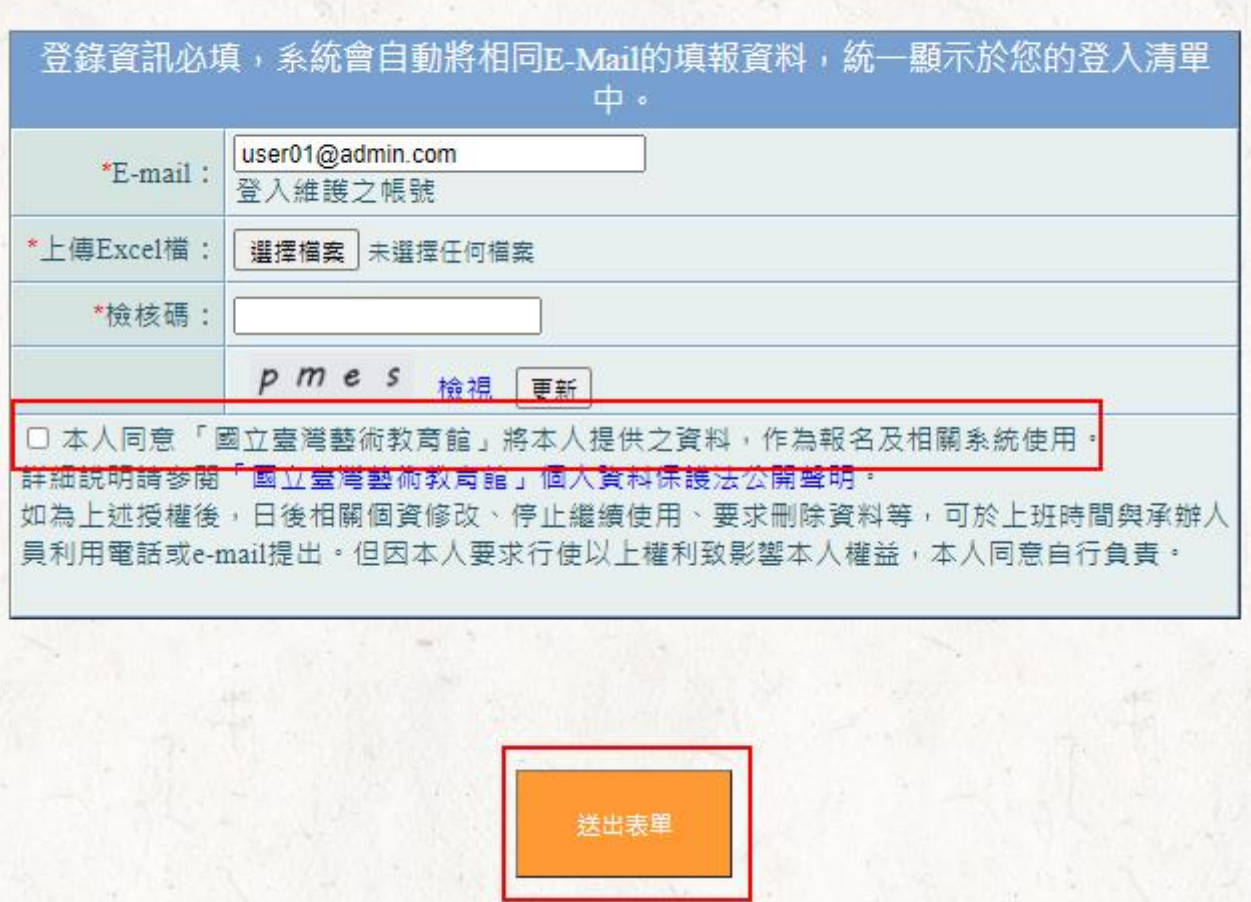

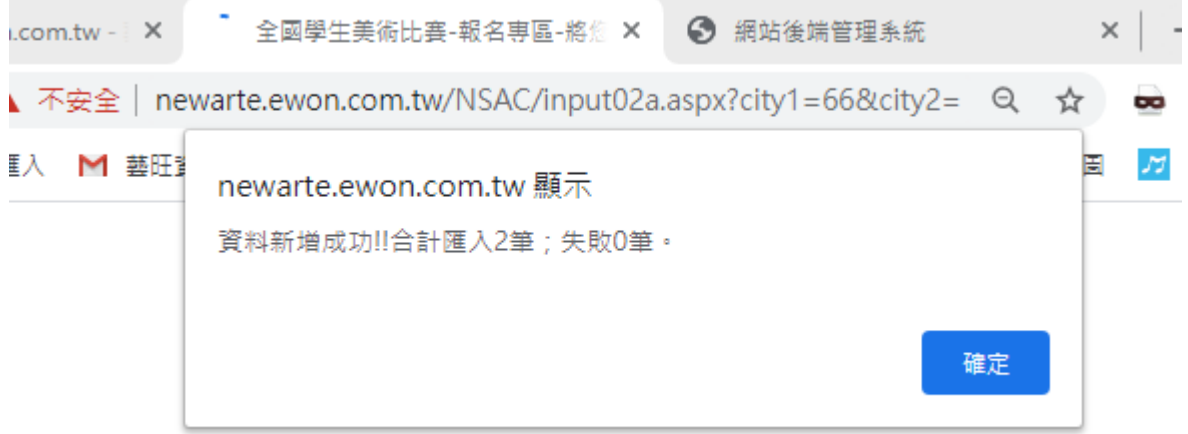

## <span id="page-8-0"></span>2 報名專區─已上傳資料維護

已上傳的資料進行維護操作。

Step1. 進入網站首頁,點選【報名專區】,再點選【縣市端】。

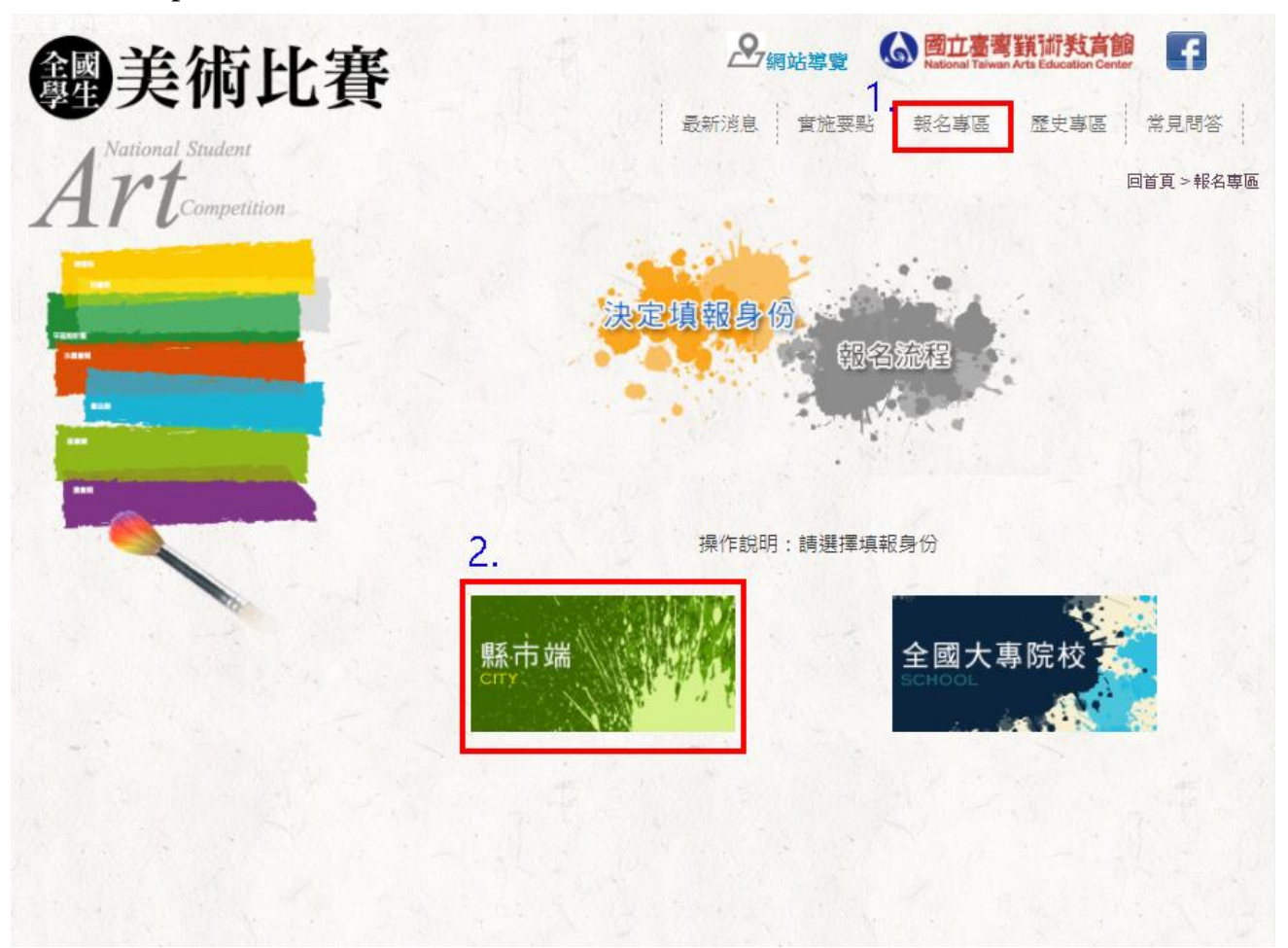

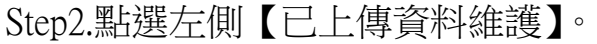

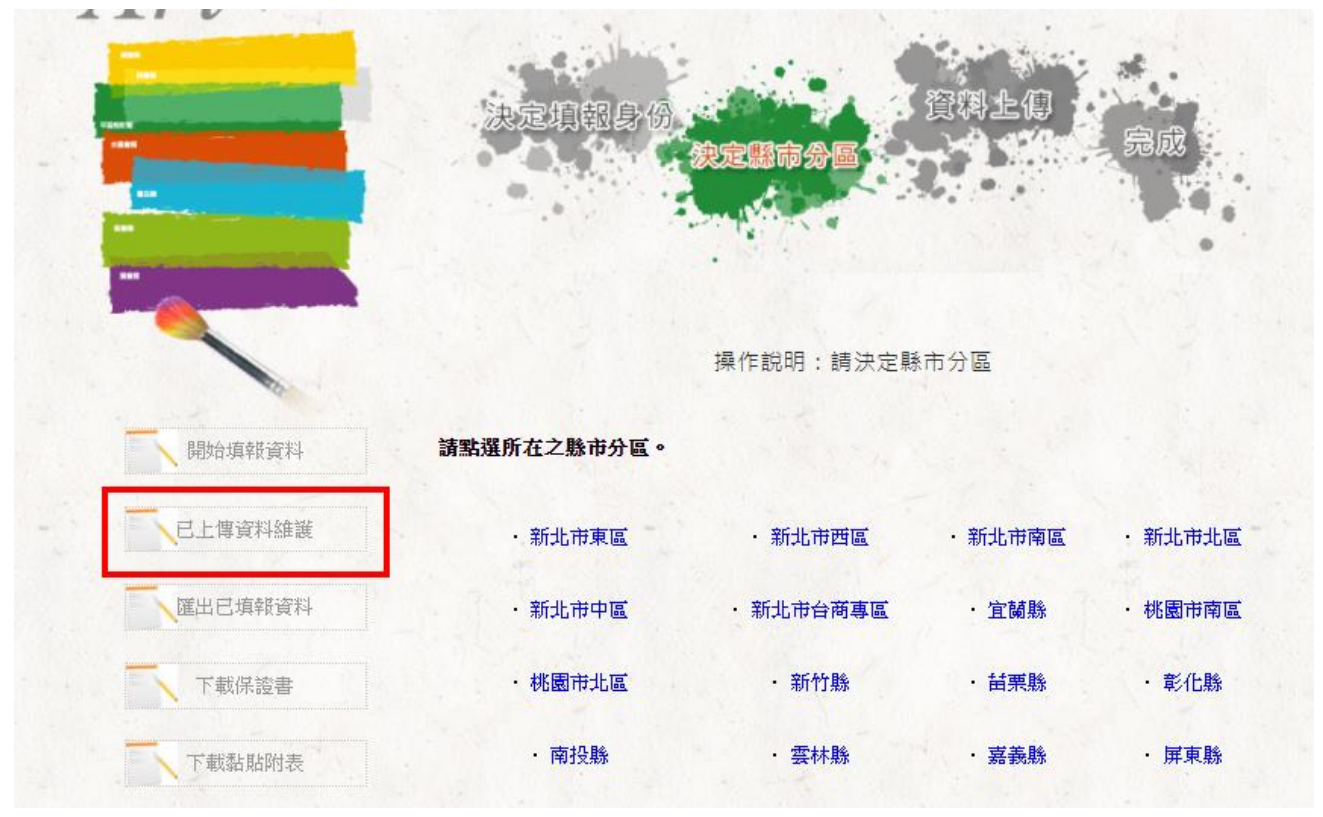

Step3.請輸入帳號密碼與檢核碼,輸入完畢請點選【確定】。

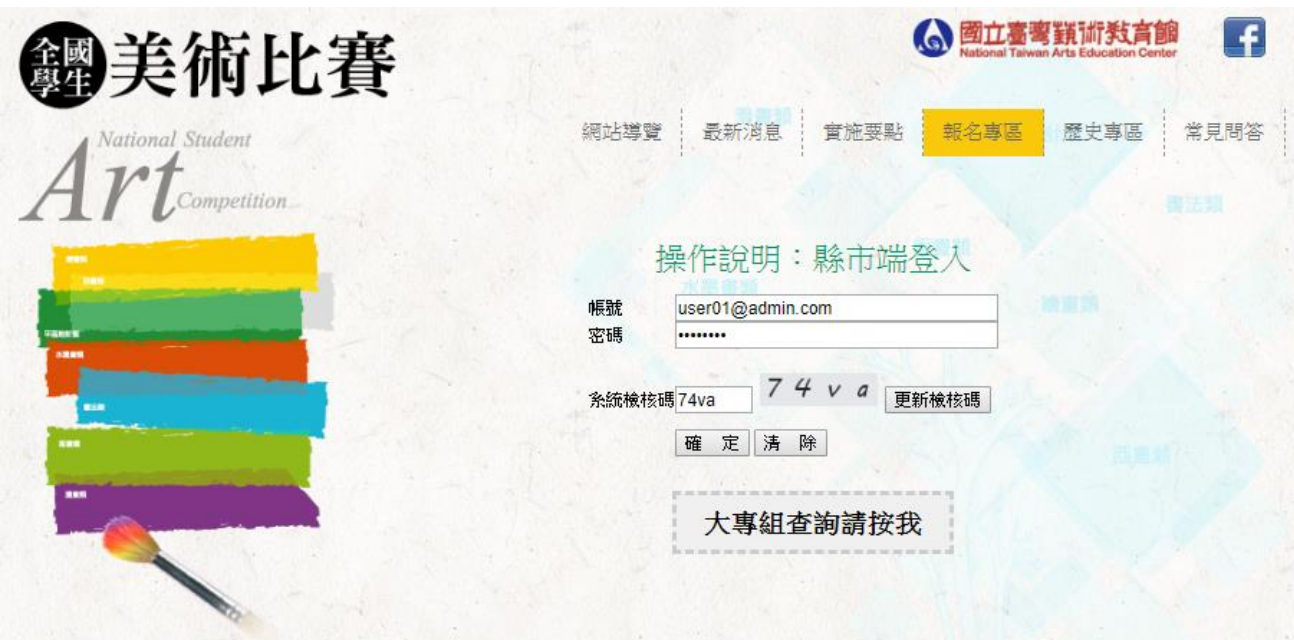

Step4.可在此處進行修改或刪除。

**修改**:點選修改圖式【<sup>♥</sup>】,進行該筆資料維護。修改完畢,點選【資 料更新儲存】即完成更新。

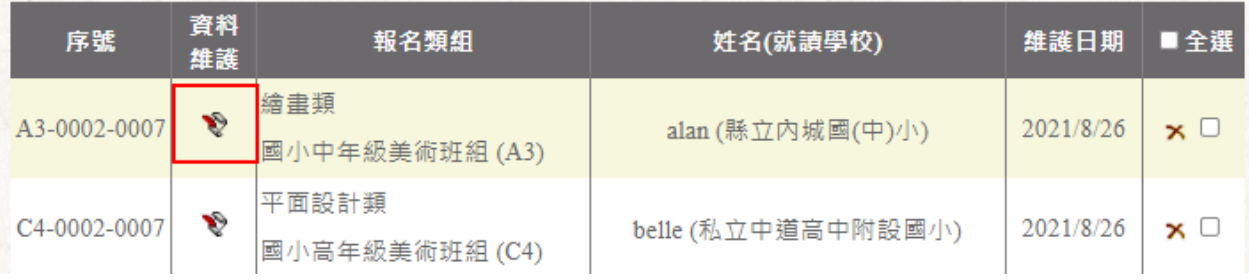

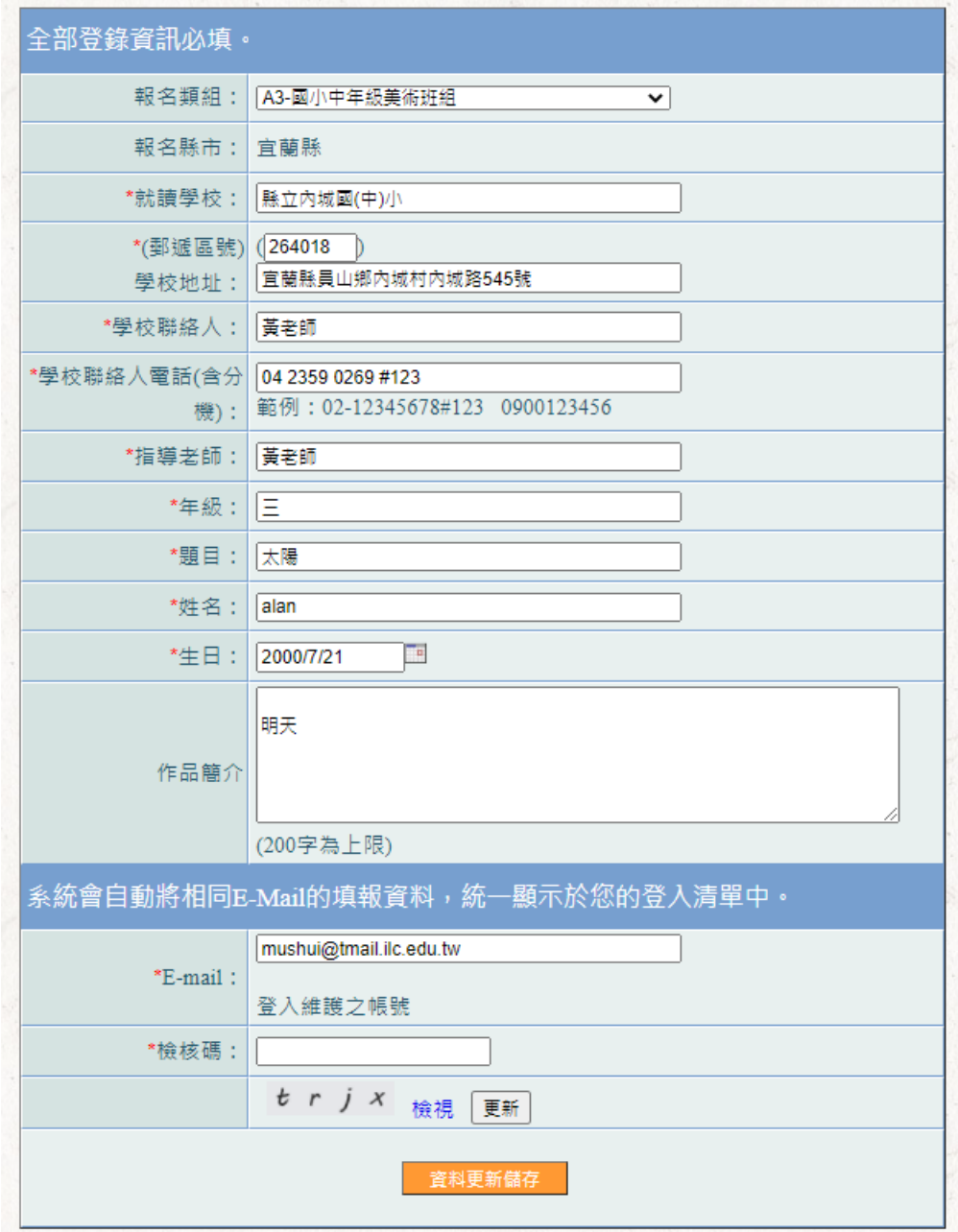

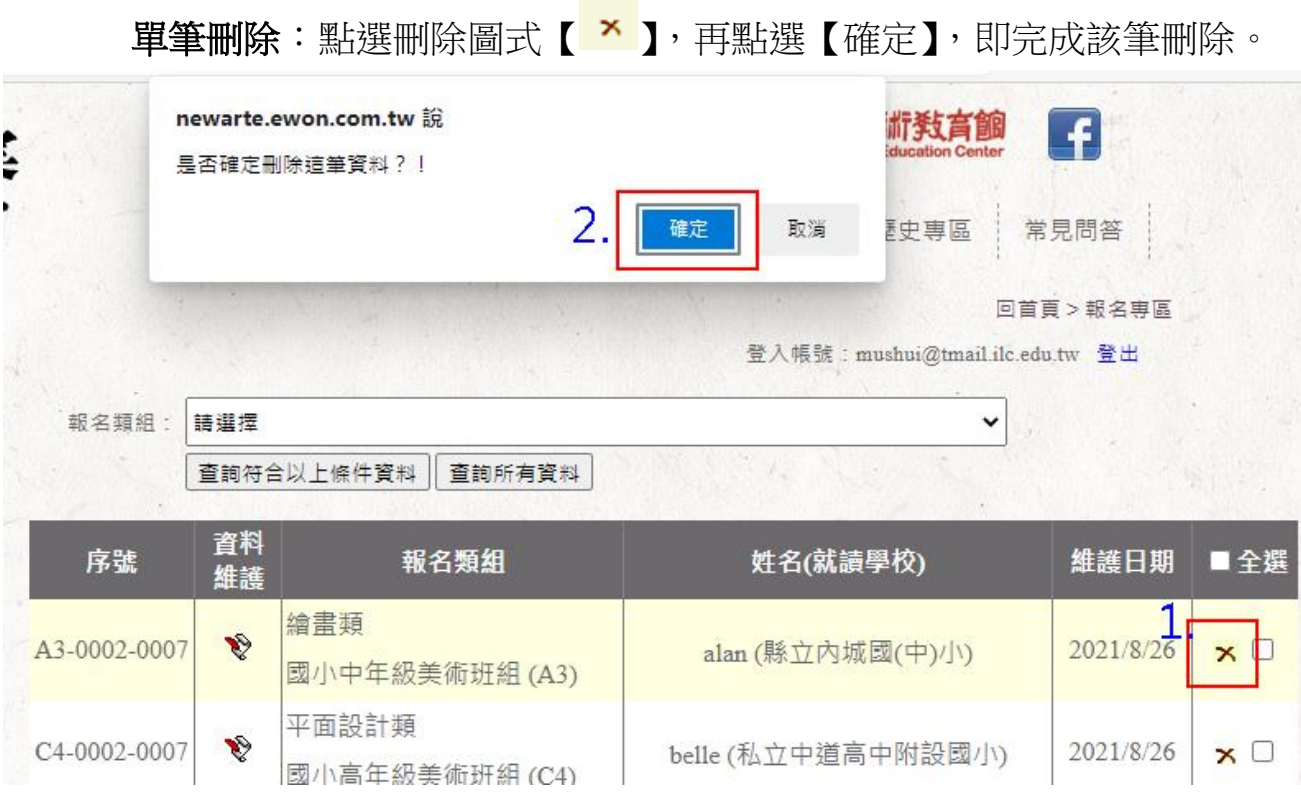

全部刪除:請勾選右側【全選】,再點選下方【刪除勾選資料】,即刪除 已上傳的所有名單。

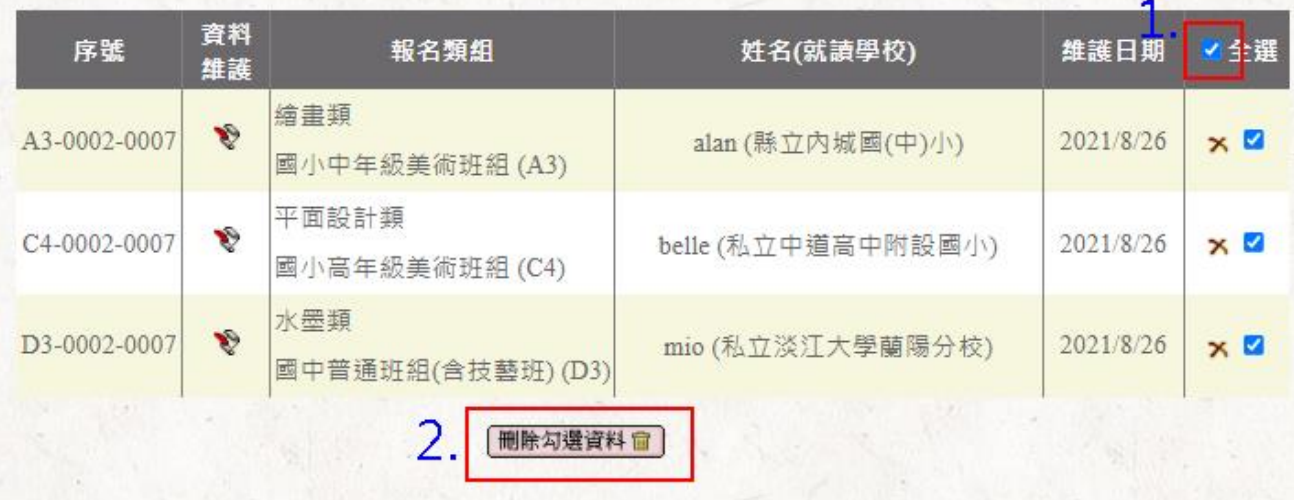

Step5.名單確認無誤後,請紙本列印「匯出填報清冊 A4/A3(擇 1)」、「匯出 保證書」各 1 份,於表單空白處蓋學校印信後,連同作品(背面張貼學生、 指導教師簽名之黏貼附表 2 張)一併送至收件會場。

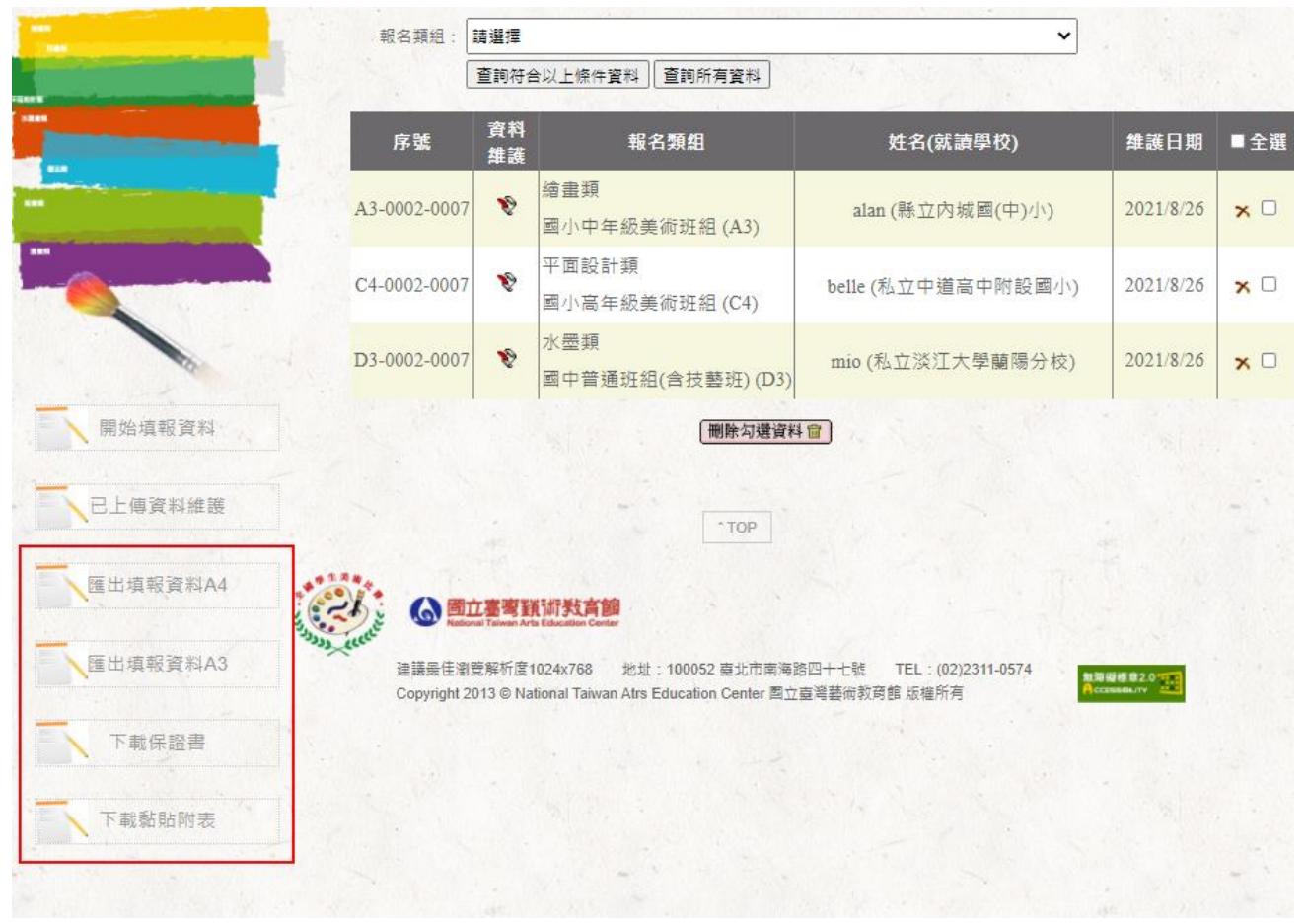

#### <span id="page-13-0"></span>3 比賽類組代碼資訊

## 縣市:類組 7 組

#### A 繪畫類

A1 國小低年級組 A2 國小中年級組 A3 國小中年級美術班組 A4 國小高年級組 A5 國小高年級美術班組

#### B 西畫類

B1 國中普通班組(含技藝班) B2 國中美術班組 B3 高中(職)普通科組 B4 高中(職)美術(工)科(班)組(包括設計類科)

#### C 平面設計類

C1 國小中年級組 C2 國小中年級美術班組 C3 國小高年級組 C4 國小高年級美術班組 C5 國中普通班組(含技藝班) C6 國中美術班組 C7 高中(職)普通科組 C8 高中(職)美術(工)科(班)組(包括設計類科)

#### D 水墨類

D1 國小中年級組 D2 國小高年級組 D3 國中普通班組( 含技藝班 ) D4 國中美術班組 D5 高中(職)普通科組 D6 高中(職)美術(工)科(班)組(包括設計類科)

#### E 書法類

E1 國小中年級組 E 2 國小高年級組 E3 國中普通班組(含技藝班) E 4 國中美術班組 E 5 高中(職)普通科組 E 6 高中(職)美術(工)科(班)組(包括設計類科)

#### F 版畫類

F1 國小中年級組 F2 國小高年級組 F3 國中普通班組(含技藝班) F4 國中美術班組 F5 高中(職)普通科組 F 6 高中(職)美術(工)科(班)組(包括設計類科)

#### G 漫畫類

G1 國小中年級組 G2 國小中年級美術班組 G3 國小高年級組 G4 國小高年級美術班組 G5 國中普通班組(含技藝班) G6 國中美術班組 G7 高中(職)普通科組 G8 高中(職)美術(工)科(班)組(包括設計類科)

## <span id="page-14-0"></span>4 各縣市上傳時間及送件時間資訊 (請參考 112 學年度全國學生美術比賽實施要點 第 7 及 16 頁) ※請於送件前一日下午 5 時前完成上傳

各縣市送件日期:民國112年10月23日至10月27日。 請依下列時間辦理送件,逾期概不受理:

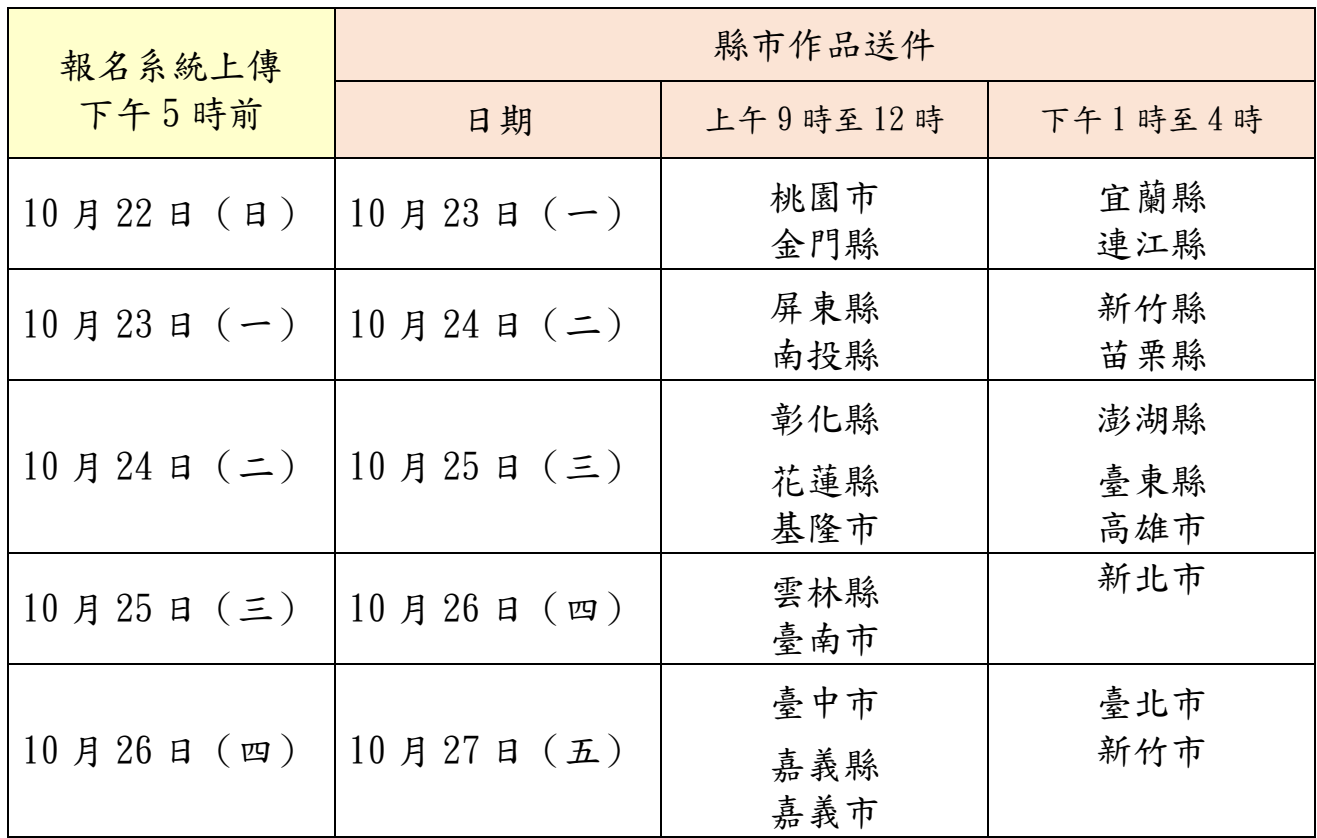

# <span id="page-15-0"></span>5 表單上傳常見問題

1. 上傳表單後,網頁出現「Microsoft Access 資料庫引擎找不到美術比賽匯 入…」,如下圖:

 $\leftarrow$   $\rightarrow$  C  $\bullet$  web.arte.gov.tw/nsac/input03a.aspx?city1=308city2=

\* **BO\*** 

gx=SystemDataOleDbOleDbEaxeption(0x80040E37)Marosott Access資料庫引擎找不到美術比赛匯入data\$ zinm Print Area\$ 物件。蒲確定該物件已存在,而且您沒有將其名稱及路徑名稱拼錯。若 美術比赛匯入data\$ zinm Print Area\$ 不是本機物件,請檢查網路連線或連結 服器管理員。於 System Data OleDb.OleDbCommand ExecuteCommandTextErrorHandling(OleDbHResult hr)於 System Data OleDb CleDbCommand ExecuteCommandTextForSingleResulthagDBPARAAGS dbParans, Object& executeResult)於 System Data OleDb OleDbCommand ExecuteCommandTextObject& executeResult 於 System Data OleDb OleDbCommand ExecuteCommand(CommandBehavior behavic Object& executeResult) 於 System Data OleDb OleDbCommand ExecuteResult in Syste k System Data OleDb OleDbCommand ExecuteReader(CommandBehavior behavior) jk System Data OleDb OleDbCommand System Data IDbCommand ExecuteReader(CommandBehavior behavior) jk System Data Common DbData Adapter Fillnternal(Dat tarRecord, EnazRecords, String arcTable, IDbCommand command, CommanBehavior behavior)於 System Data Common DbDataAdapter FillDataSet dataSet, Inf32 starRecord, an32 maxRecords, String arcTable, IDbCommand command, CommandB stem Data Common DbDataAdapter FillDataSet dataSet, String srcTable)於mput03a Button1(Tack(Object sender, EventArgs e)於Dhwebother(全國學生美術比賽NSAChmput03a aspx rb: 行 274

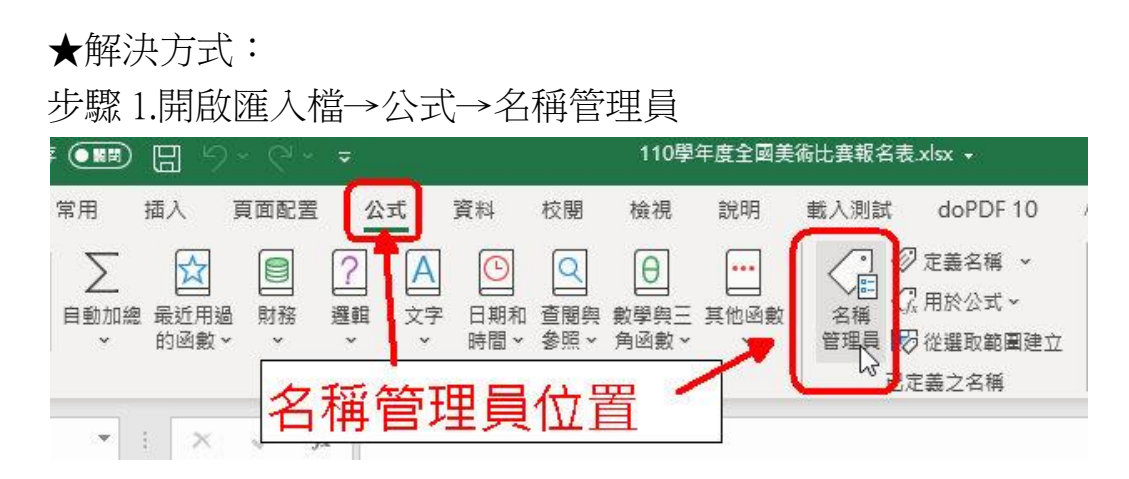

步驟 2.檢核資訊是否與範本資訊相同。如有多餘資訊時,將該資訊刪除 即可。

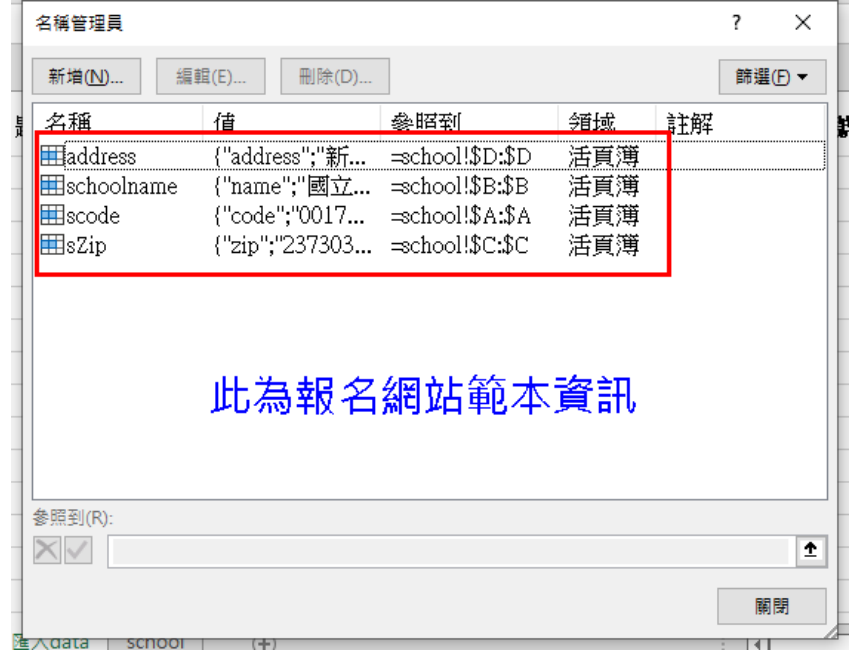

異常狀況參考:

(1)資料彙整時有夾雜非範本內的資訊。

請將多餘的資訊刪除即可。

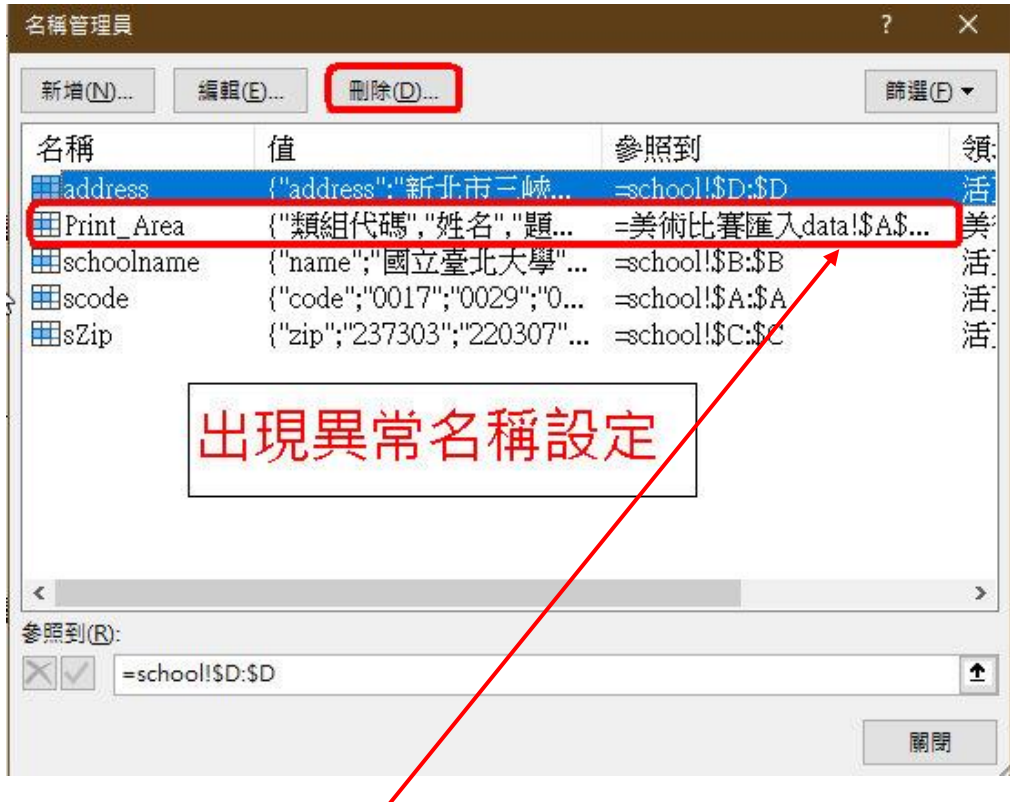

(2) 無多餘資訊,但上傳依舊失敗?

請檢核『參照到』此欄,是否為函數帶入!如上圖,該欄顯示的資訊為 「美術比賽匯入…」,代表報名資料是使用函數帶入。

※使用函數帶入雖較為便捷,卻會造成系統解析失敗,不建議使用此方 式製作。

(3) 檔案內有自製分頁,使用函數帶入。

如下圖,有三個自製分頁,並使用函數將資訊帶入 data 分頁;導致原 欄位程式被覆蓋,上傳失敗。

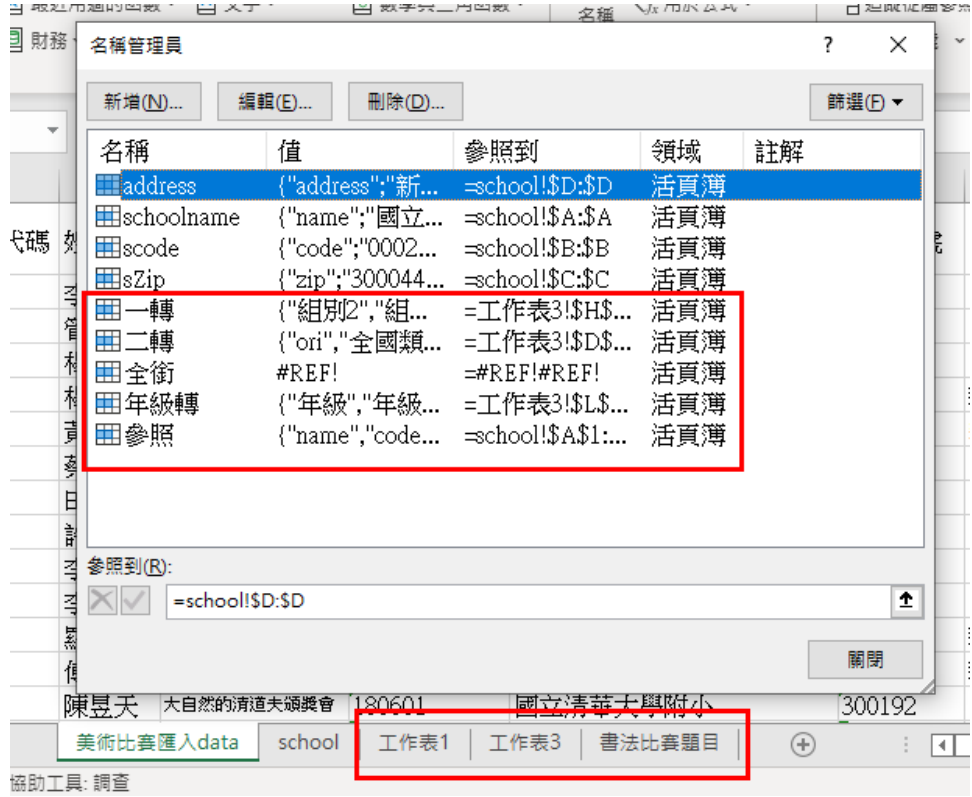

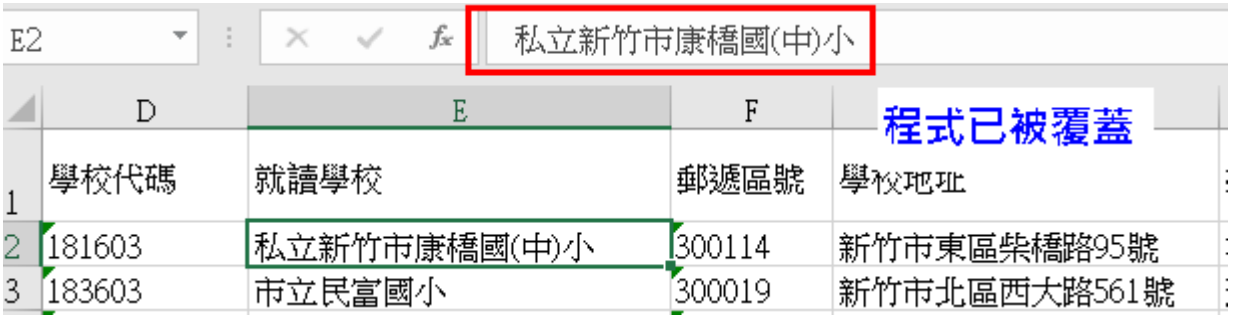

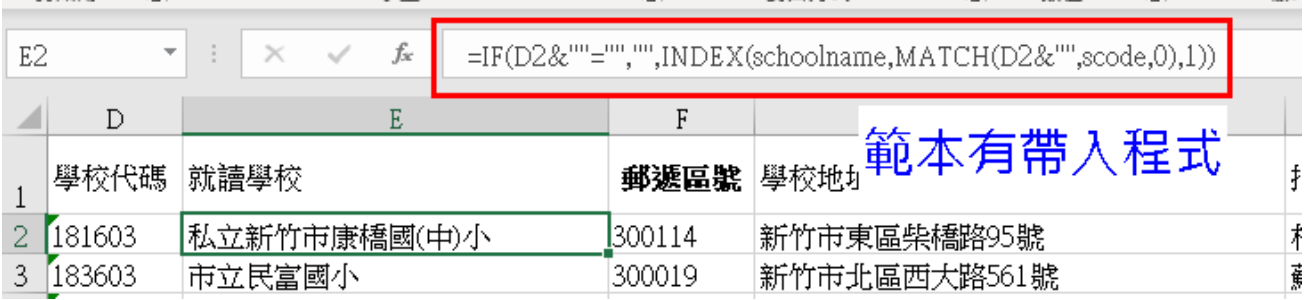

★解決方式:

從新下載新範本,將報名資訊重新填入。勿再使用函數帶入! 2. 上傳成功後,顯示匯入 XXX 筆;失敗 X 筆。

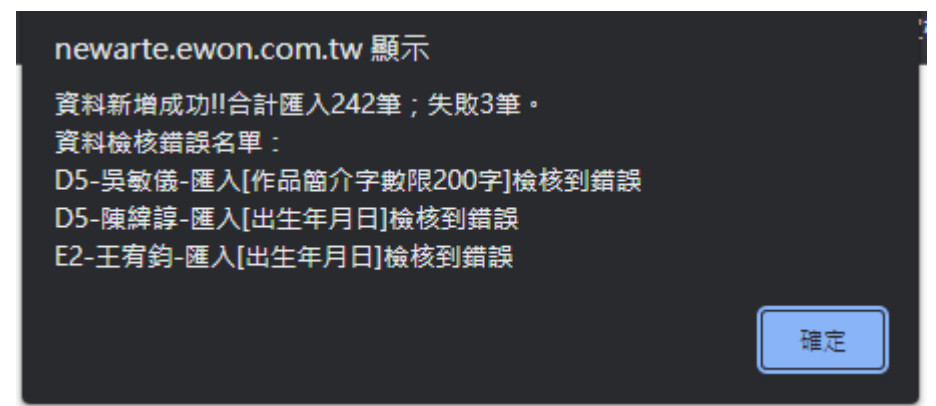

★解決方式:

懂需將顯示的錯誤名單重製一份,再次上傳即可。 ※上傳的資料只新增不覆蓋!